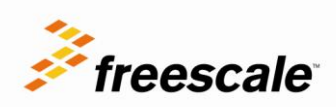

# **USB Speakers Demo**

Demo configuration, software and development tools Rev. 2

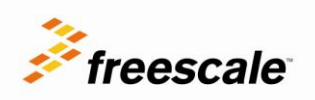

# **Table of Contents**

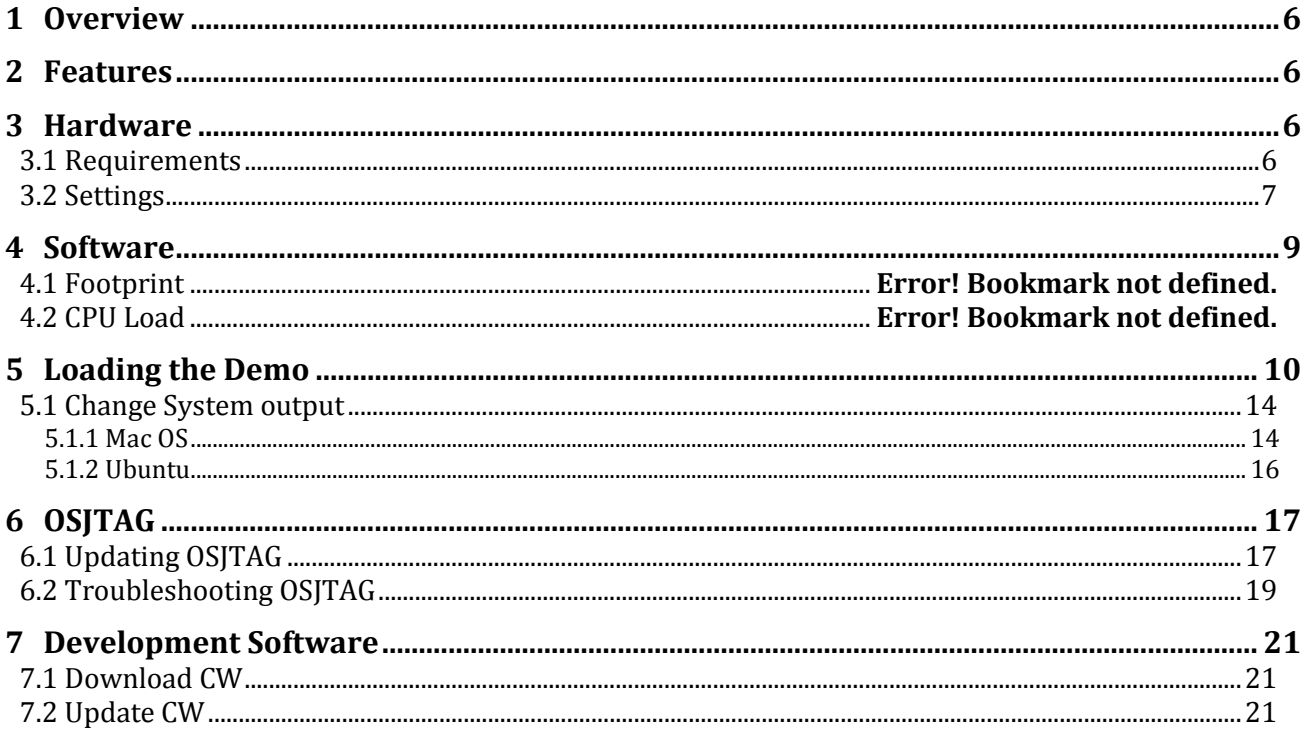

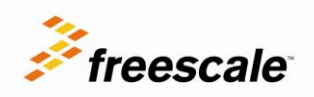

# List of Figures

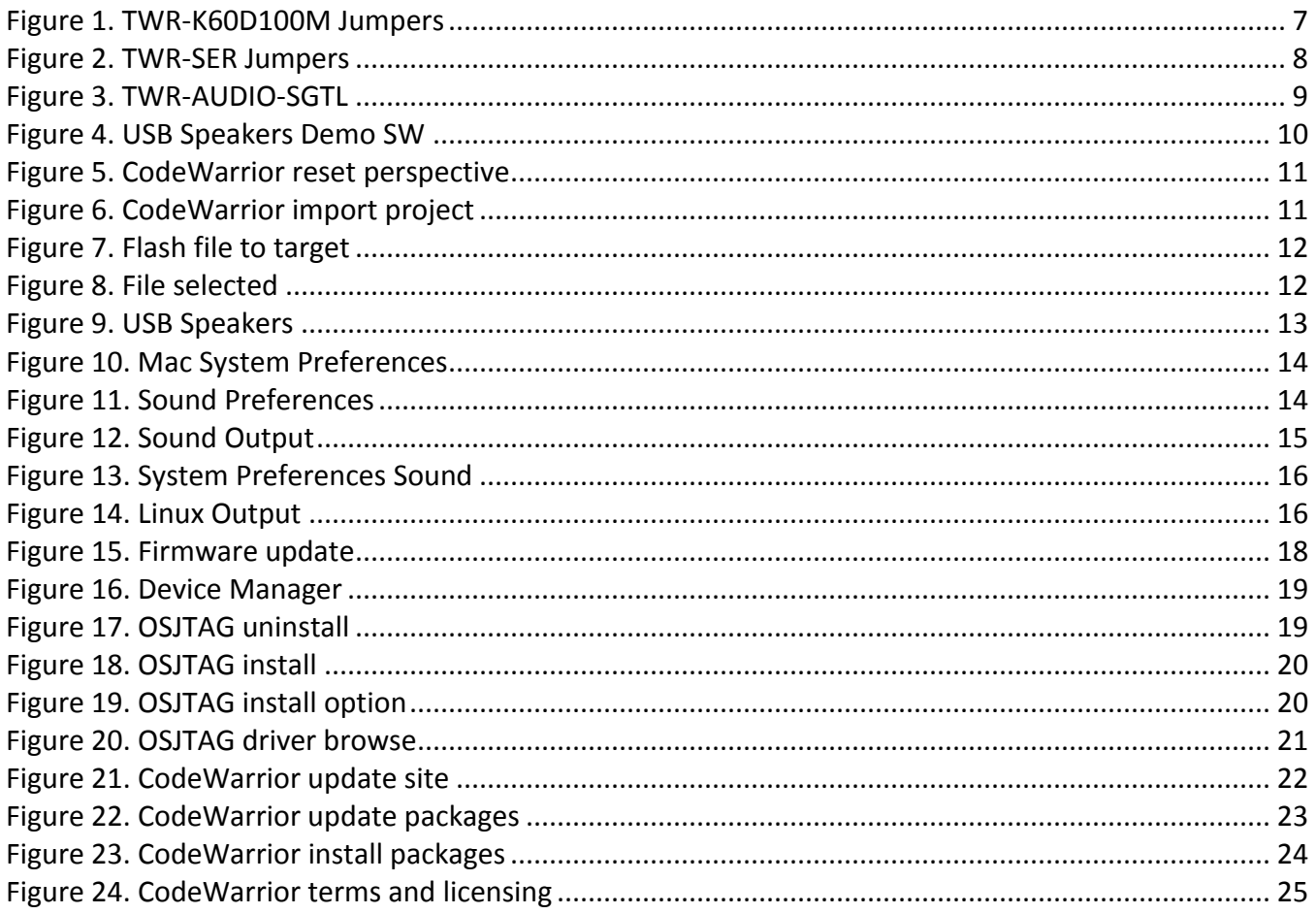

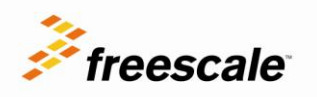

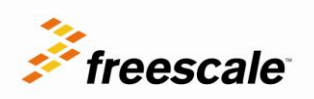

# Revision History

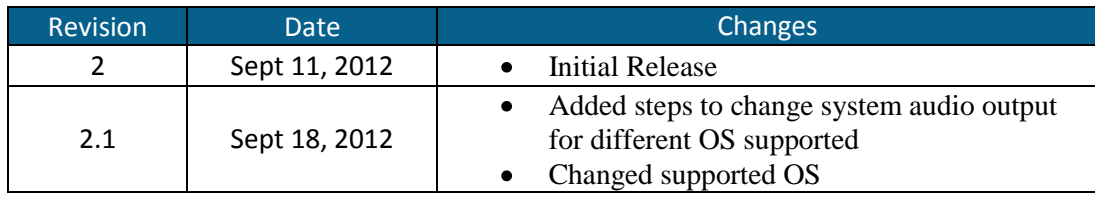

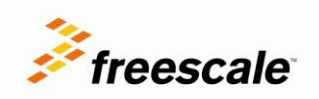

## <span id="page-5-0"></span>1 **Overview**

The USB speaker enables high quality audio streaming thru USB implementing the USB Audio class and Tower system with enough flexibility to add audio post-processing such as equalizers, digital volume controls, audio enhancement algorithms.

To achieve the high quality audio, the demo implements 2 audio channels @ 96KHz with 24-bit samples and SW synchronization based on Isochronous Asynchronous transfers with a feedback endpoint, eliminating any need of extra HW for synch purposes.

The USB Speakers demo is a modification of the USB Speaker example application available on the USB stack with PHDC support:

[www.freescale.com/usb](http://www.freescale.com/usb)

## <span id="page-5-1"></span>2 **Features**

- Stereo speakers with 24-bit samples @ 96 Khz
- USB Audio class v1.0 compliant
- Use resident USB driver from Windows, Mac and Linux dropping the need of specialized driver
- Isochronous Asynchronous transfers with a feedback endpoint implementation to eliminate the need of additional HW for audio synchronization
- Easily to build using Tower system
- DMA implementation with SAI module to free CPU load
- Compatible with Mac OS (Lion and Snow Leopard), Linux (Ubuntu 10.04 and above)

# <span id="page-5-2"></span>3 **Hardware**

### <span id="page-5-3"></span>**3.1 Requirements**

In order to set up the USB Speakers demo you would need:

- TWR-K60D100M
- TWR-SER
- TWR-AUDIO-SGTL (Rev B1)
- TWR-ELEV
- Active stereo speakers with 3.5mm plug and volume control
- One mini USB cable

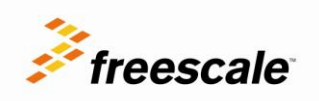

### <span id="page-6-0"></span>**3.2 Settings**

The demo requires certain jumper configurations on the TWR-K60D100M and TWR-SER modules.

For the TWR-K60D100M:

J10 to position 2-3 to get the 50 MHz clock from the TWR-SER

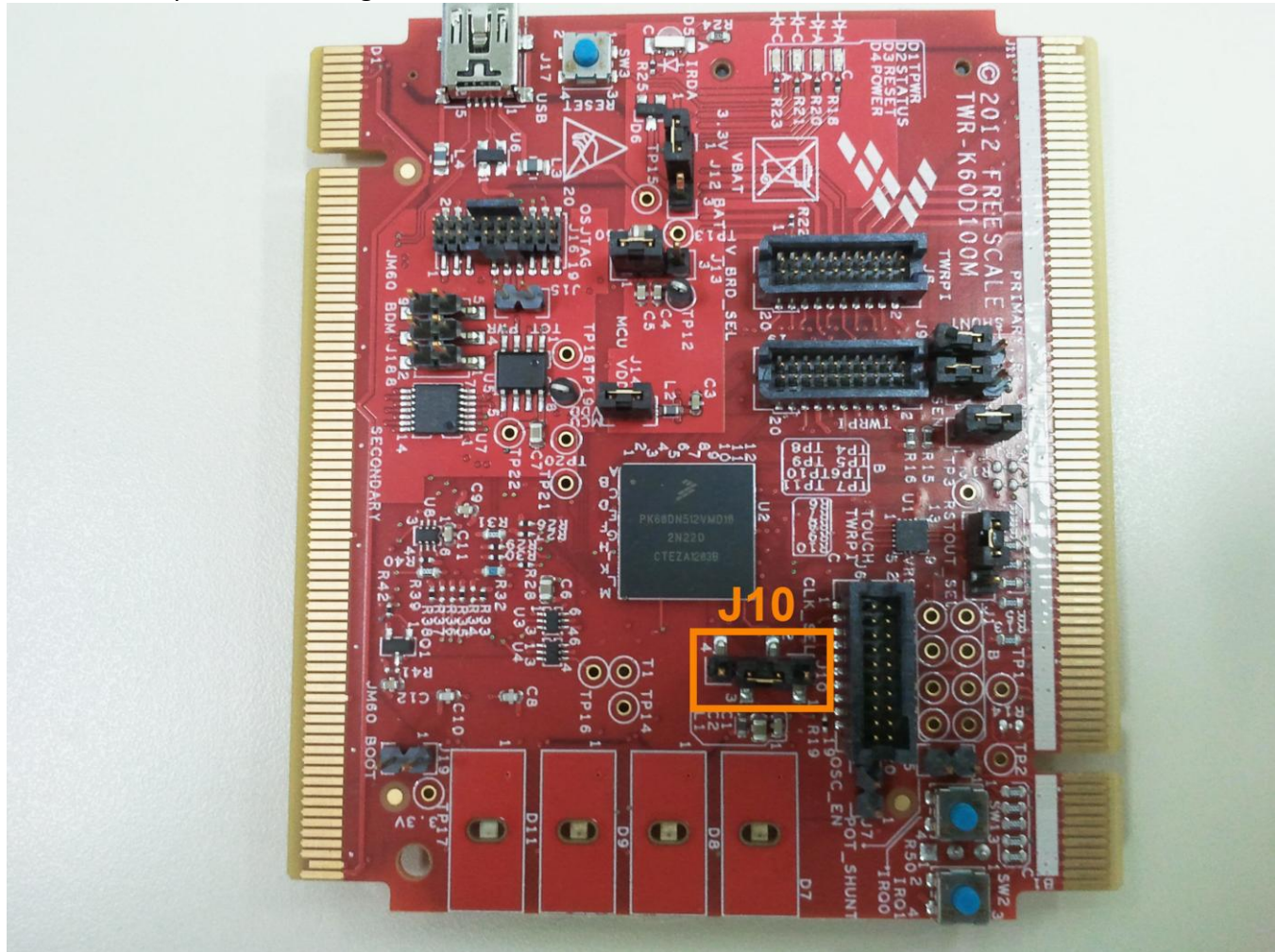

Figure 1. TWR-K60D100M Jumpers

<span id="page-6-1"></span>For the TWR-SER:

- Set J3 in 2-3 position to provide 50MHz to the MCU (if TWR-K60N512 is used)
- J10 must be set to 2-3 to power the Tower thru USB
- J16 to position 3-4 to get 5v from the USB cable

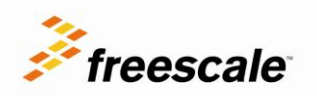

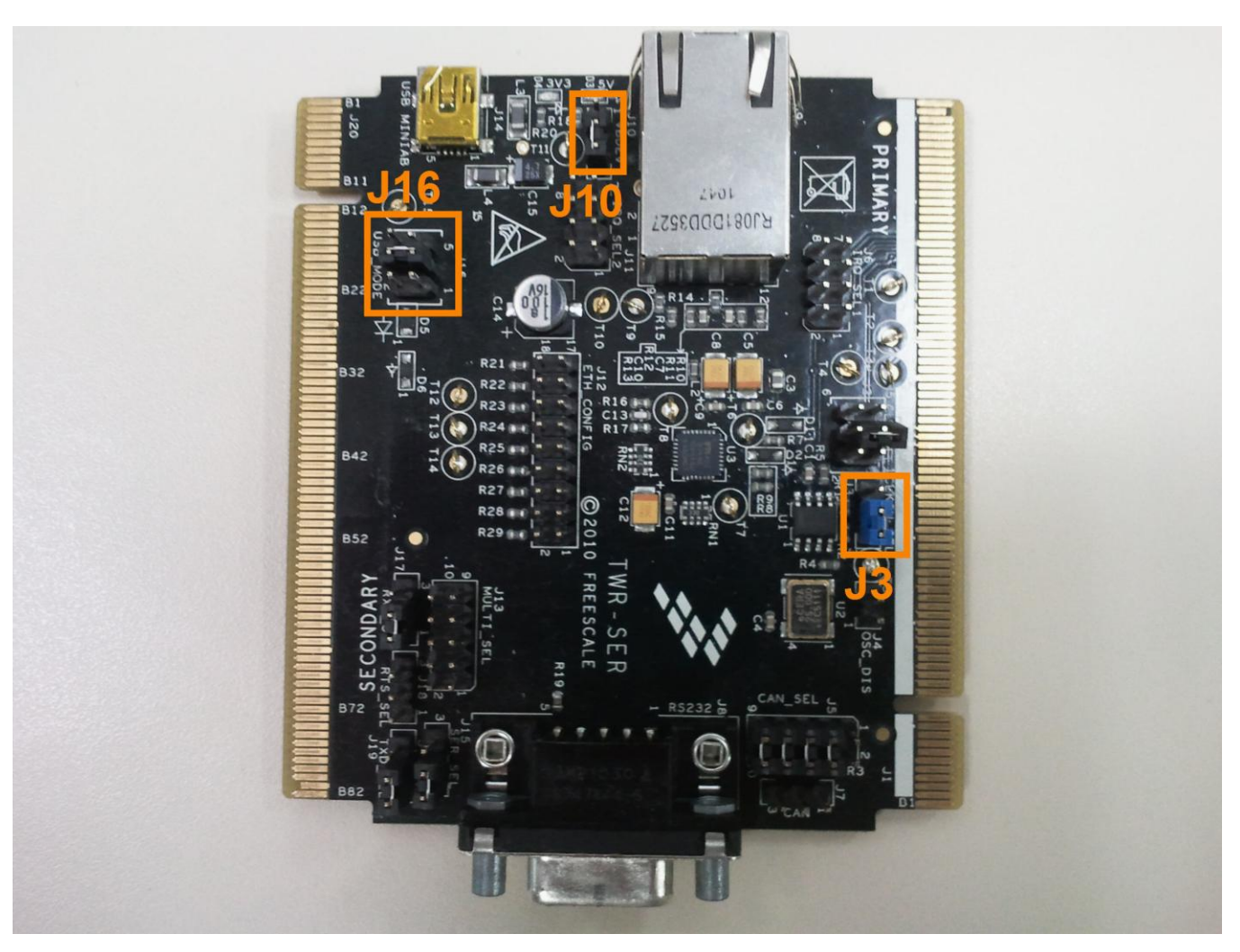

<span id="page-7-0"></span>Figure 2. TWR-SER Jumpers

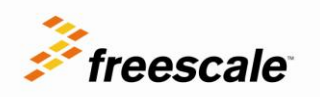

Connect the active speakers to the J2 line out connector on the TWR-AUDIO-SGTL.

 $\epsilon$ nol  $+1827$ 'la ol  $R273$  $| \bullet |$  $+$ FR272  $\bullet$ CPLD\_OE 00  $\overline{a}$  1039

Figure 3. TWR-AUDIO-SGTL

# <span id="page-8-1"></span><span id="page-8-0"></span>4 **Software**

The SW is designed to minimize CPU load by implementing different HW modules:

- SAI driver (Master) for I2S mode
	- o DMA and FIFO enabled
	- Audio buffer handler
		- o Ringbuffer approach managed by DMA
- IIC driver
- SGTL5000 Driver
	- o Lineout output enabled
	- o 96KHz sampling rate
	- o I2S Slave

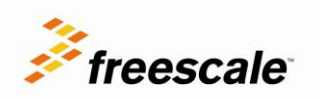

- o DAP disable
- o Headphone output enabled
- USB Audio device class v1.0
	- o Enumerates as speaker
		- Stereo
		- 1 sampling rate (96Khz)
		- 24-bit samples
	- o Isochronous Asynchronous transfers
		- **Feedback endpoint**
		- **Algorithm for feedback calculation**
		- Ensures complete synched audio without adding or dropping samples or using external clock synthesizers

The SW follows the layered scheme shown in Figure 3:

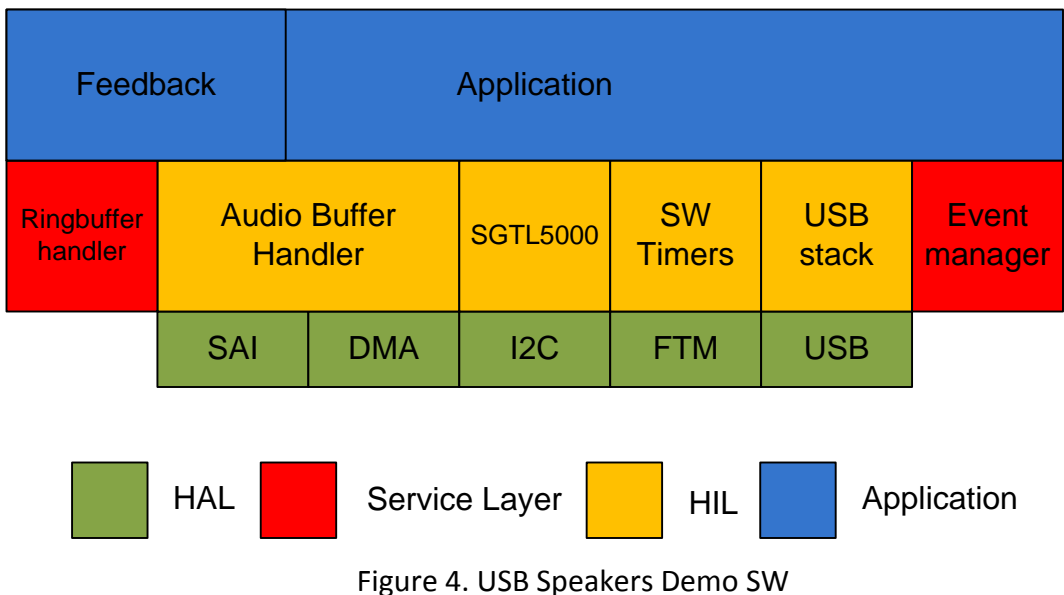

<span id="page-9-1"></span>HAL: Hardware abstraction layer

HIL: Hardware independent layer

# <span id="page-9-0"></span>5 **Loading the Demo**

- 1) Follow the directions in [Section 6.1](#page-16-1) to update OSJTAG firmware and [7](#page-20-0) to install CodeWarrior 10.2 with updates
- 2) Open CW10.2. At the welcome screen, set the workspace default location.

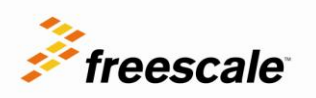

- 3) If you already have CW10 open, you can change the workspace by going to File‐>Switch Workspace.
- 4) The first time you open CW10, you will be taken to the welcome screen. Click on Go To Workbench on the lower-left-hand side.
- 5) The workbench view will open. To ensure all the windows are properly set, go to Window-> Reset Perspective.

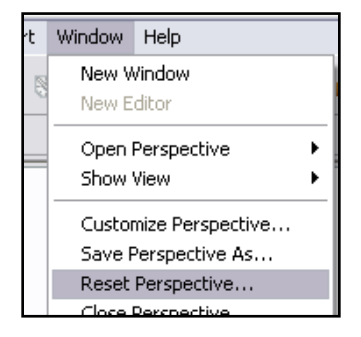

Figure 5. CodeWarrior reset perspective

- <span id="page-10-0"></span>6) Unzip the USB Speaker 96Khz 24 bits K60D100.zip file on any location of your computer
- 7) On CW click on File->Import in the menu bar. In the dialog box that appears, select Existing Projects into Workspace under the General folder. Click Next.

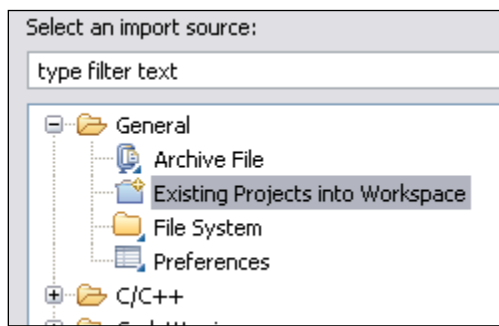

Figure 6. CodeWarrior import project

- <span id="page-10-1"></span>8) On the next screen, select the Select root directory: Option, and click Browse.
- 9) Navigate to the directory where the USB Speaker 96Khz 24 bits K60D100.zip was uncompressed and click OK.
- 10) Select the project. Then click Finish.
- 11) Clean the project by right-clicking on the project then selecting Clean…
- 12) Build the project by clicking the Hammer icon in the toolbar.
- 13) Open the Flash File to Target tool by clicking on the black arrow of the lightning icon

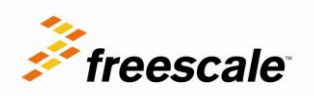

<span id="page-11-0"></span>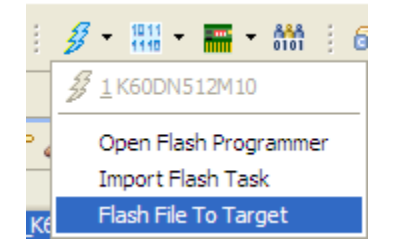

Figure 7. Flash file to target

- 14) On the File Options section select Browse then Workspace.
- 15) A new window appears with the list of projects, expand the
- USB\_Speaker\_96Khz\_24\_bits\_K60D100 project then the MK60DN512\_INTERNAL\_FLASH folder 16) Select the USB\_Speaker\_96Khz\_24\_bits\_K60D100.afx file then click Ok

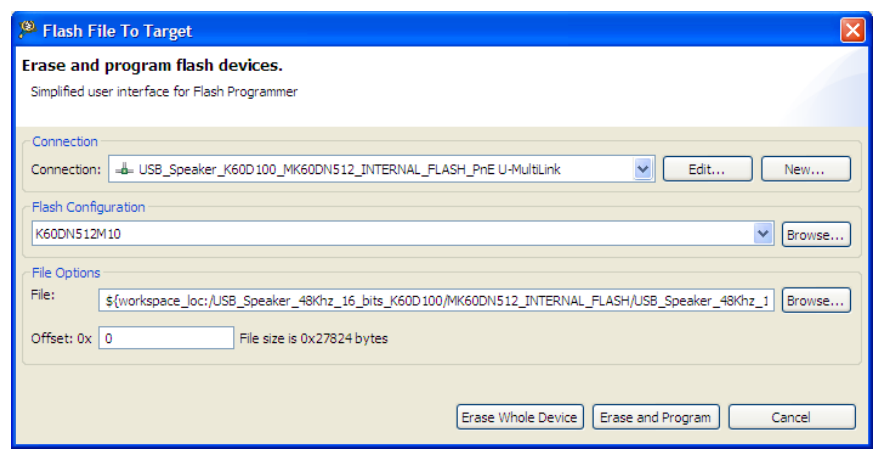

Figure 8. File selected

- <span id="page-11-1"></span>17) Connect the mini USB cable to USB connector on the TWR-K60D100M (J17)
- 18) Click on Erase and Program
- 19) Once CW finished programming the MCU unplug it from the PC
- 20) Assemble the Tower System
- 21) Connect the Tower System to the host PC by connecting the mini USB cable to the TWR-SER and the other end to the  $PC^{[1][2]}$
- 22) The Tower System will power up and the LED on D11 will start toggling
- 23) Wait for the driver to be installed if needed
- 24) Open a multimedia player and start playing a music file

[1]Isochronous Asynchronous transfers are not supported on Windows XP and below releases [2]This demo has been tested in:

- \* Mac OS (Snow Leopard, Lion)
- \* Linux (Ubuntu 10.04 and above)

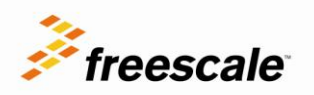

<span id="page-12-0"></span>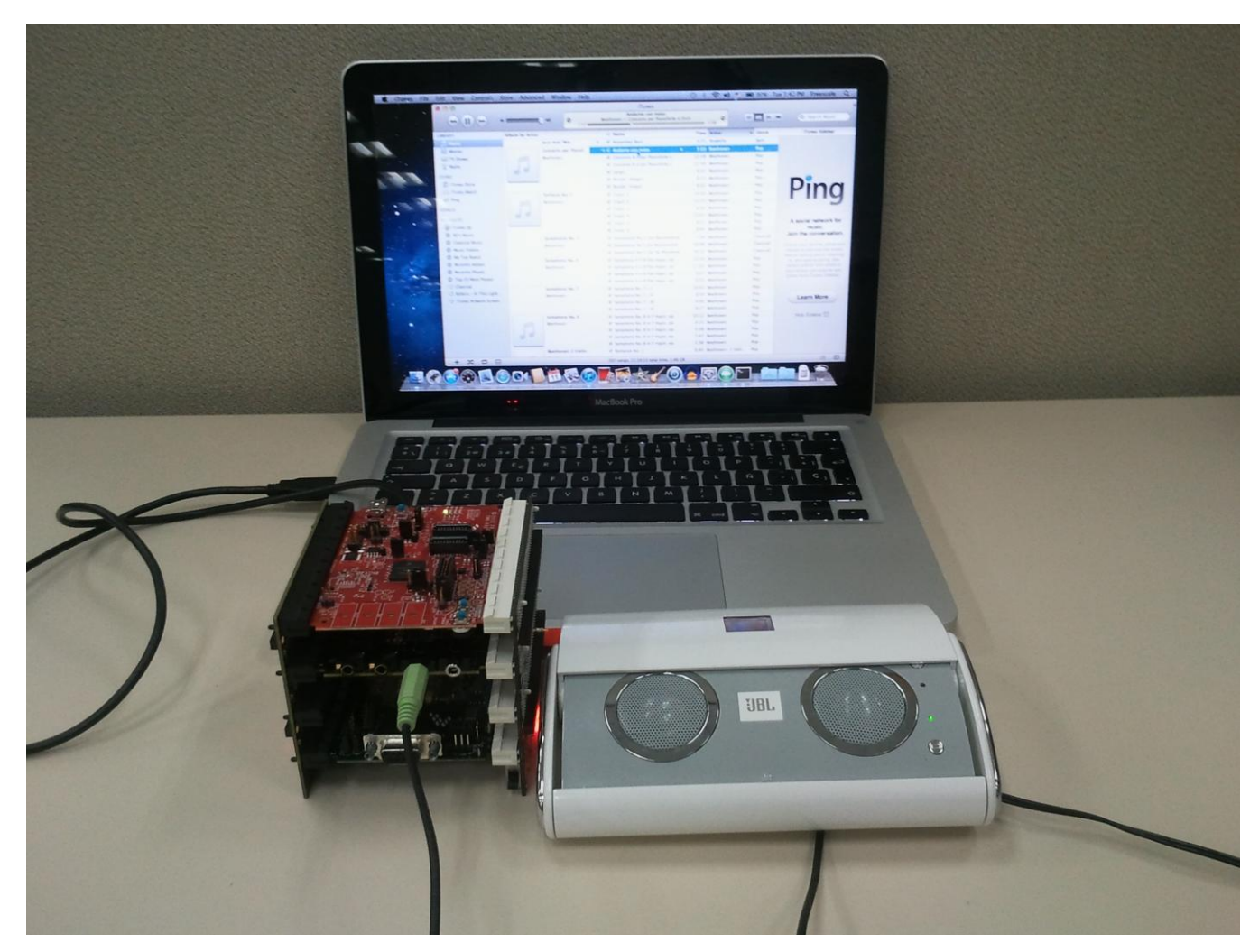

Figure 9. USB Speakers

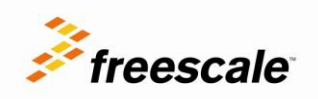

### <span id="page-13-0"></span>**5.1 Change System output**

In order to select the system output to the Freescale USB Speakers follow the steps detailed below for the different OS supported.

#### <span id="page-13-1"></span>**5.1.1 Mac OS**

1. Go to System Preferences

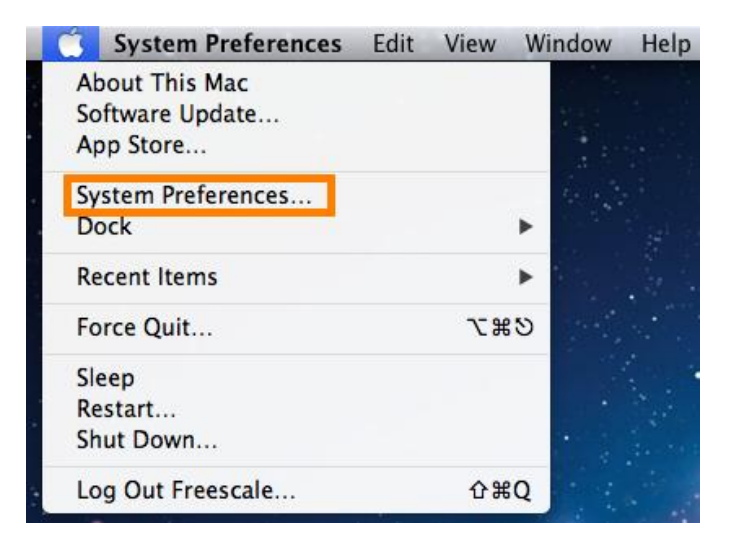

Figure 10. Mac System Preferences

<span id="page-13-2"></span>2. Select Sound preferences

| 000                                 |                                                 |                        |                           | <b>System Preferences</b> |                              |                     |                                   |  |
|-------------------------------------|-------------------------------------------------|------------------------|---------------------------|---------------------------|------------------------------|---------------------|-----------------------------------|--|
| ь                                   | Show All                                        |                        |                           |                           |                              | $\alpha$            |                                   |  |
| <b>Personal</b>                     |                                                 |                        |                           |                           |                              |                     |                                   |  |
| File<br>$e^{\text{New}}$<br>General | Desktop &<br><b>Screen Saver</b>                | 1,414<br><b>Dock</b>   | <b>Mission</b><br>Control | Language<br>& Text        | <b>Security</b><br>& Privacy | Spotlight           | <b>Universal</b><br><b>Access</b> |  |
| <b>Hardware</b>                     |                                                 |                        |                           |                           |                              |                     |                                   |  |
| <b>CDs &amp; DVDs</b>               | <b>Displays</b>                                 | <b>Energy</b><br>Saver | Keyboard                  | <b>Mouse</b>              | Trackpad                     | Print & Scan        | Sound                             |  |
| <b>Internet &amp; Wireless</b>      |                                                 |                        |                           |                           |                              |                     |                                   |  |
| <b>iCloud</b>                       | $\bm{\varrho}$<br>Mail, Contacts<br>& Calendars | <b>MobileMe</b>        | <b>Network</b>            | Bluetooth                 | Œ.<br>Sharing                |                     |                                   |  |
| <b>System</b>                       |                                                 |                        |                           |                           |                              |                     |                                   |  |
| Users &<br><b>Groups</b>            | $\Lambda_k$<br>Parental<br>Controls             | Date & Time            | Software<br>Update        | Speech                    | <b>Time Machine</b>          | <b>Startup Disk</b> |                                   |  |

<span id="page-13-3"></span>Figure 11. Sound Preferences

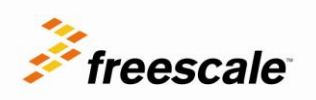

3. Select Output and then choose the Freescale USB Speakers

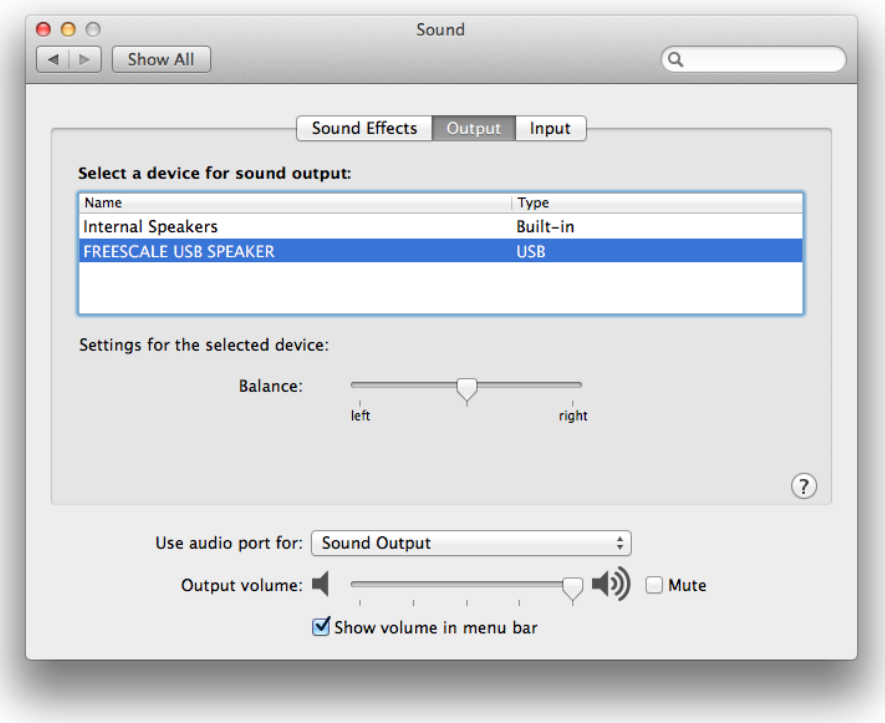

<span id="page-14-0"></span>Figure 12. Sound Output

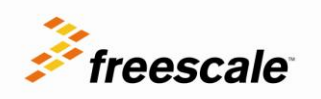

#### <span id="page-15-0"></span>**5.1.2 Ubuntu**

1. Select System menu, then Preferences and Sound<br>1. Select System **Preferences** System **3.2.** 

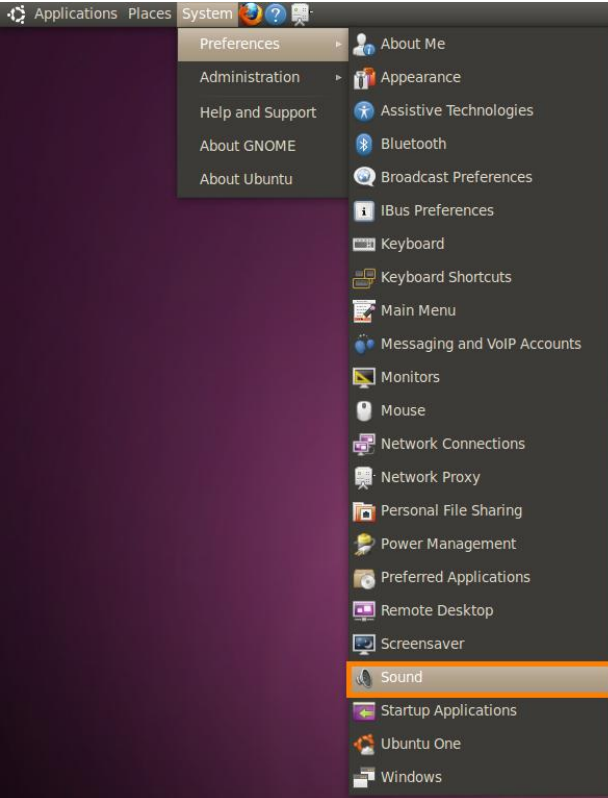

Figure 13. System Preferences Sound

<span id="page-15-1"></span>2. Select Output from the Sound preferences window and choose Freescale USB Speakers as the default output

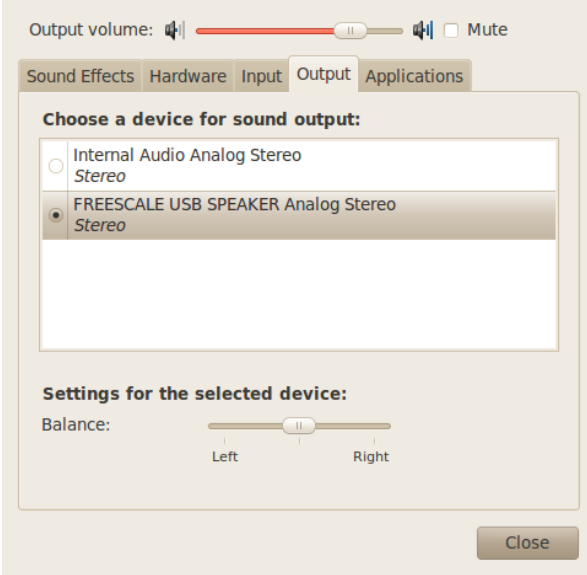

<span id="page-15-2"></span>Figure 14. Linux Output

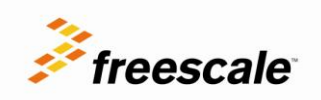

# <span id="page-16-0"></span>6 **OSJTAG**

The TWR-K60D100M includes the OSJTAG circuit. By default, all of the demo projects are set up to use OSJTAG to download and debug code.

## <span id="page-16-1"></span>**6.1 Updating OSJTAG**

Open Source JTAG, also known as OSBDM on ColdFire Tower processor modules, allows a user to program, debug, and get serial data from Kinetis devices via a USB cable. The firmware runs on a Freescale MCFS08JM60 on the underside of the Kinetis Tower processor module. To ensure compatibility between the drivers, firmware, and terminal window, the latest versions of each must be installed.

- 1. Download and install both of the latest P&E Firmware Updates and Recovery and OSBDM Virtual Serial Toolkit programs which can be found at<http://www.pemicro.com/osbdm>.
- 2. Make sure your Tower module is plugged in, and run the P&E Firmware Updater Utility to use the OSJTAG boot loader to upgrade to the latest OSJTAG version.
- 3. Under Select Hardware Type, ensure OSBDM/OSJTAG is selected. It should automatically detect your module settings and fill out the rest of the fields automatically.

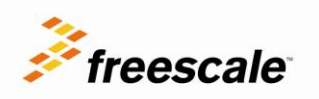

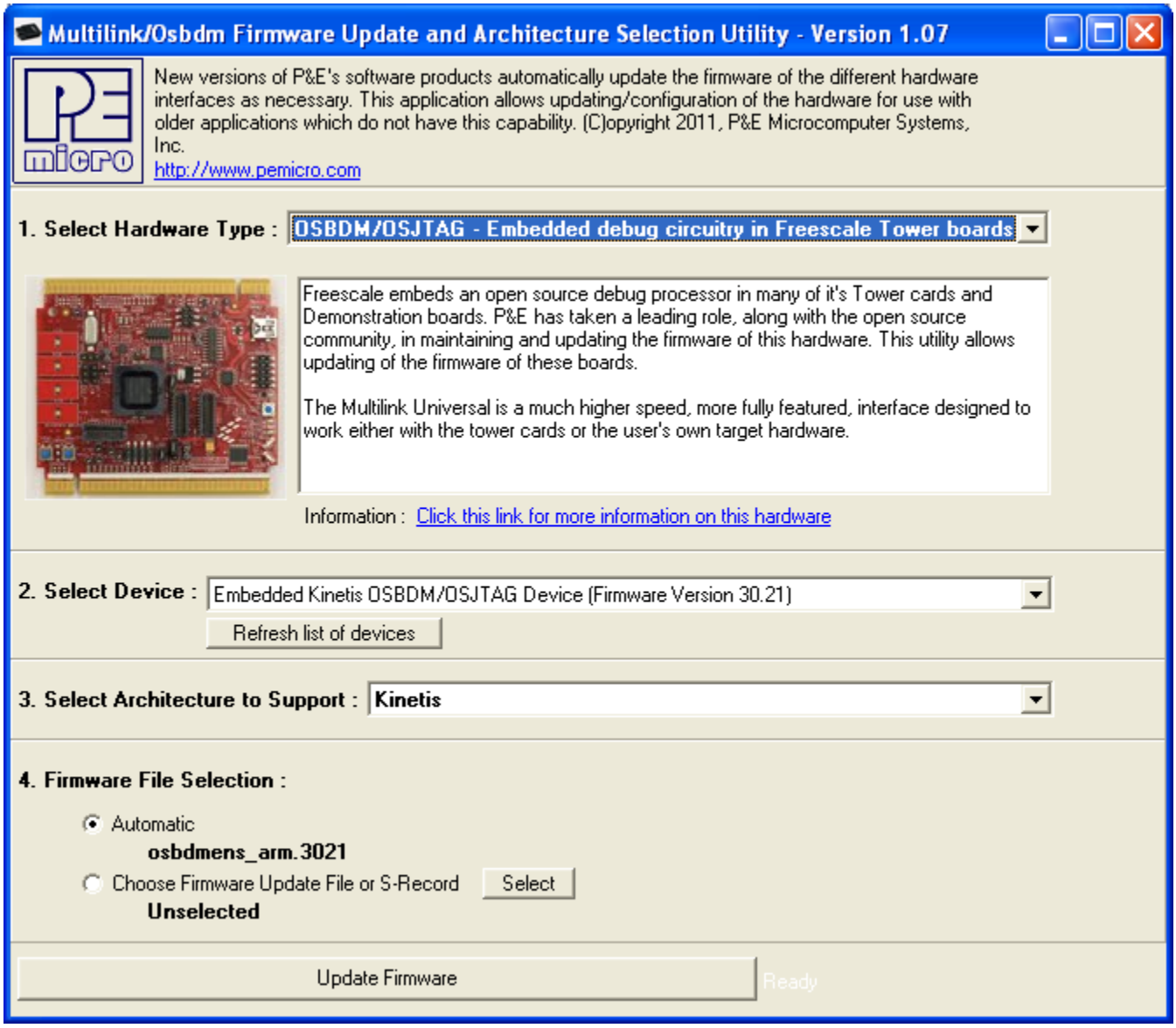

Figure 15. Firmware update

<span id="page-17-0"></span>4. Click on Update Firmware to update the firmware. It will prompt you to disconnect the USB cord from your computer, and then short the JM60 boot loader jumper header. It is J19. Then reconnect the module to your computer.

The firmware will then be updated on your module. When it is finished, it will prompt you again to disconnect the USB cable, remove the jumper, and then reconnect the module. OSJTAG is now updated.

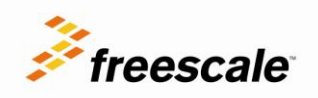

### <span id="page-18-0"></span>**6.2 Troubleshooting OSJTAG**

When the Tower module is plugged in, it should enumerate as a composite device, with one driver for debugging, and the other as a serial port. If you go to the Device Manager you should see the following:

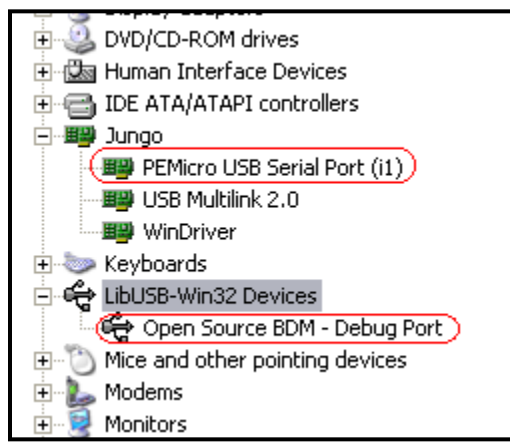

Figure 16. Device Manager

<span id="page-18-1"></span>If you only see it enumerate as the Open Source BDM Debug Port, then your computer may be automatically picking up an outdated driver. To fix this, right-click on the OSBDM driver and select Uninstall. Then unplug and re-plug in the Tower processor module, and it should enumerate correctly.

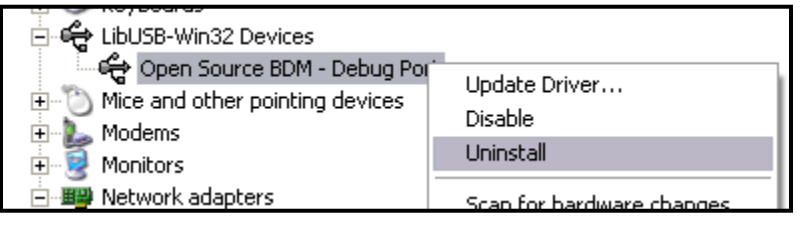

Figure 17. OSJTAG uninstall

<span id="page-18-2"></span>If there are still problems with enumerating correctly, you can also manually select the drivers.

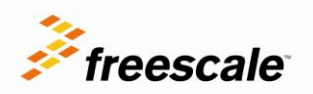

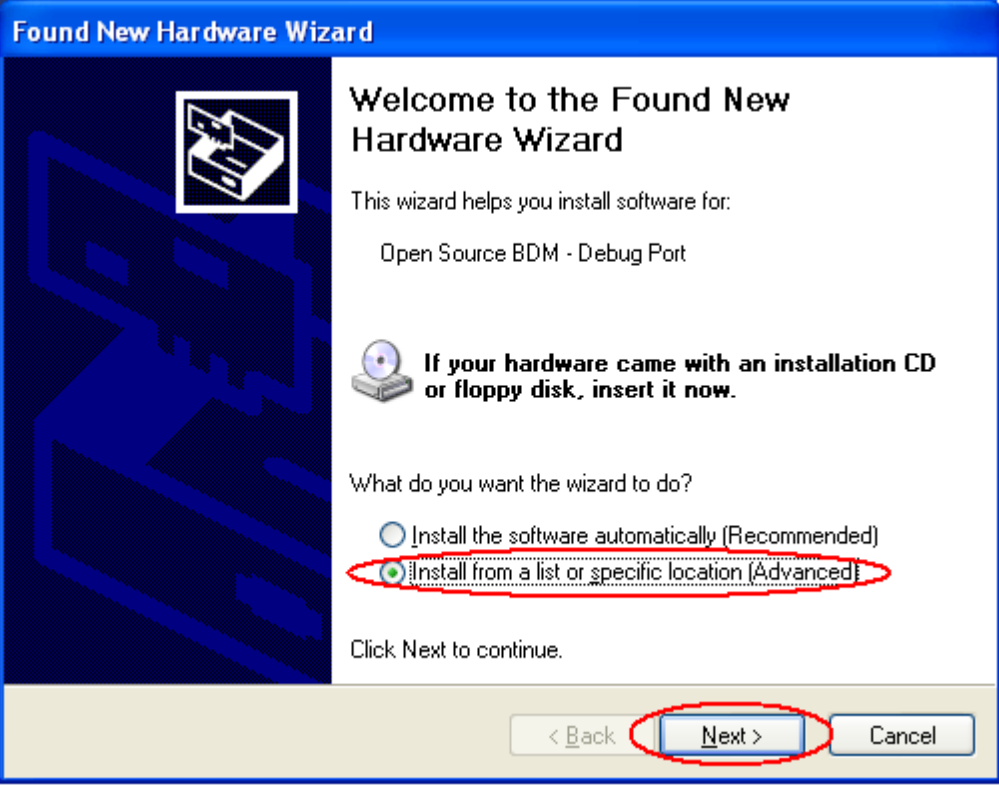

Figure 18. OSJTAG install

<span id="page-19-0"></span>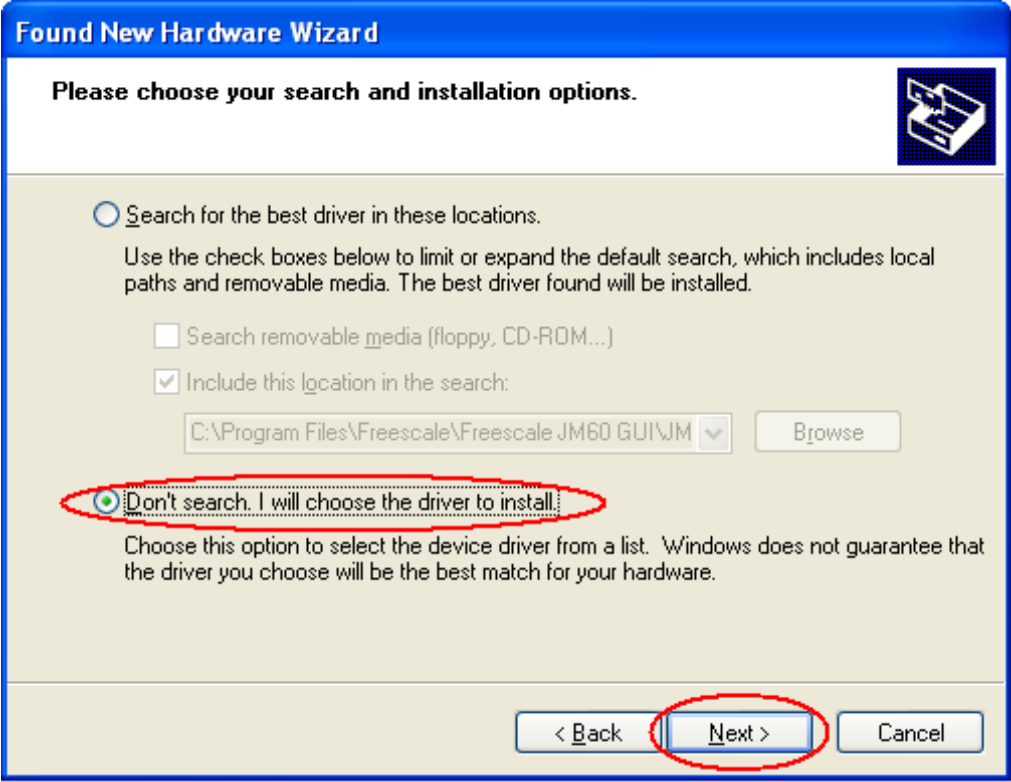

<span id="page-19-1"></span>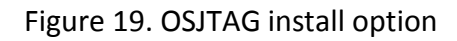

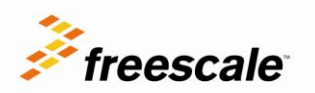

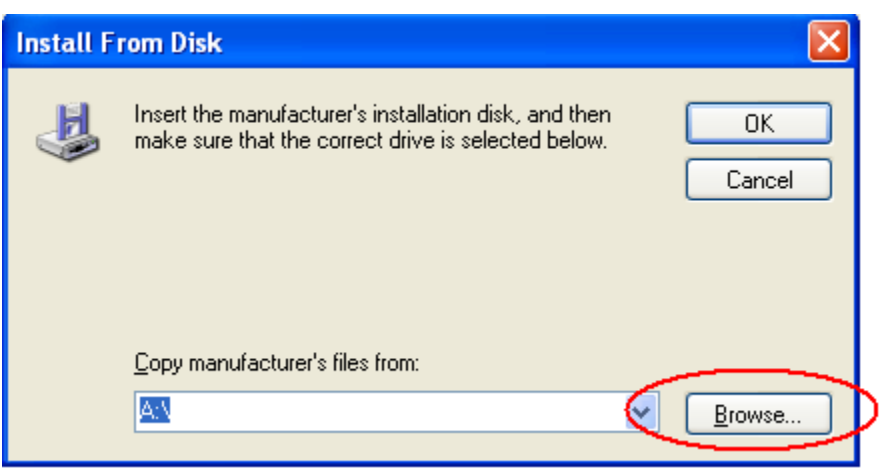

Figure 20. OSJTAG driver browse

- <span id="page-20-3"></span>• For the Open Source BDM – Debug Port, use the driver at: C:\pemicro\kinetis\_tower\_toolkit\Drivers\osbdm\OSJTAG\_Debug\_Interface\_libusb.inf
- For the PEMicro USB Serial Port (i1), use the driver at: C:\pemicro\kinetis\_tower\_toolkit\Drivers\osbdm\OSJTAG\_Serial\_Interface\_windriver\_version.inf

## <span id="page-20-0"></span>7 **Development Software**

### <span id="page-20-1"></span>**7.1 Download CW**

Download CodeWarrior for MCU 10.2 from the following link and install it: <http://www.freescale.com/codewarrior>

### <span id="page-20-2"></span>**7.2 Update CW**

The USB Speakers demo must be used with the latest Service Packs (SP) and the update version 1.0.0 for CodeWarrior for MCU's v10.2. To download the available SP:

- 1. Go to Help->Install new Software…
- 2. On the "Work with" drop down menu, select the FSL MCU Eclipse Update Site

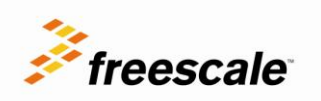

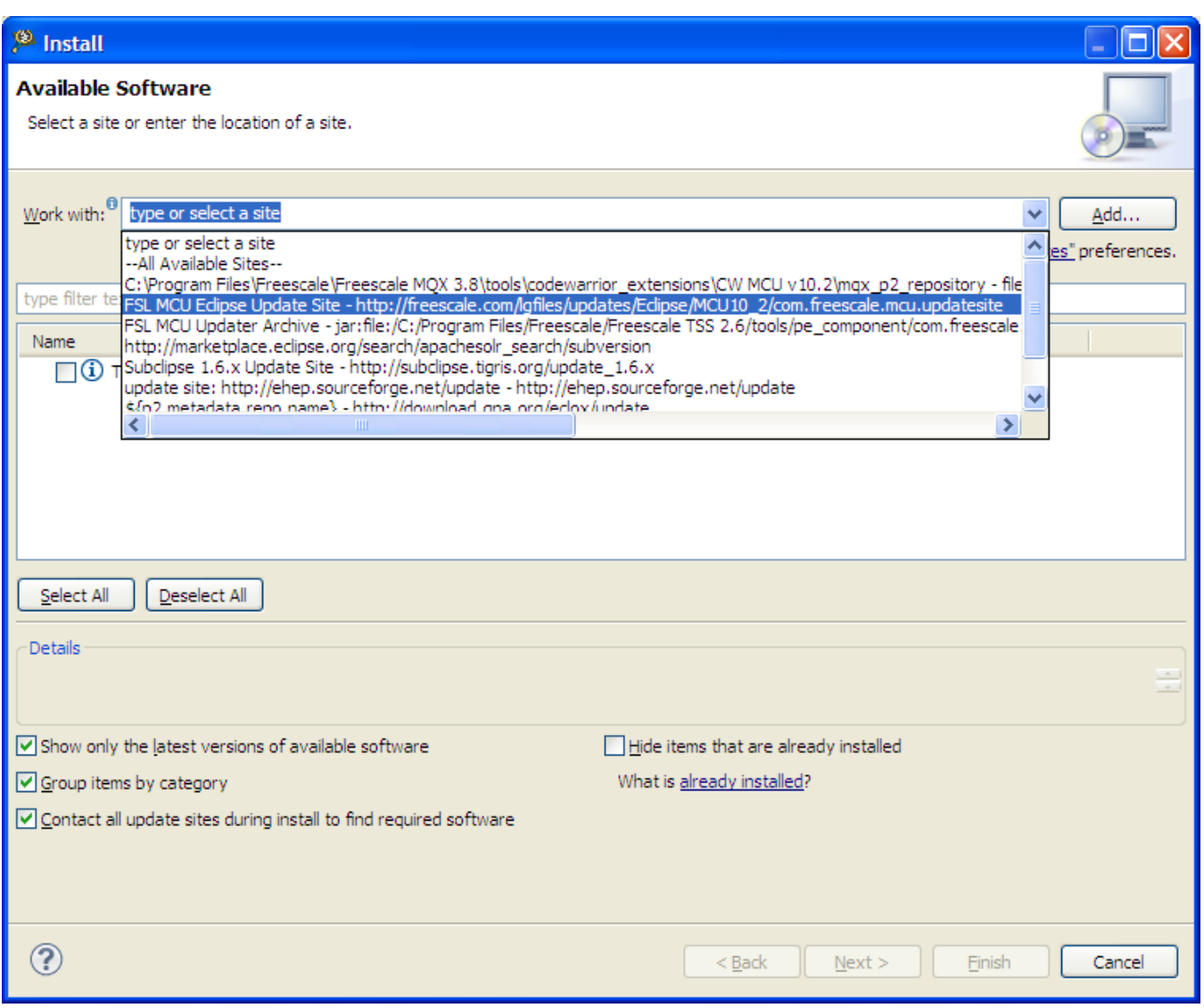

Figure 21. CodeWarrior update site

<span id="page-21-0"></span>3. Select all of the available updates, clear the box "Contact all update sites during install to find required software". Click Next.

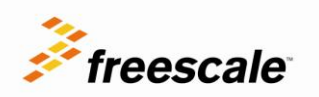

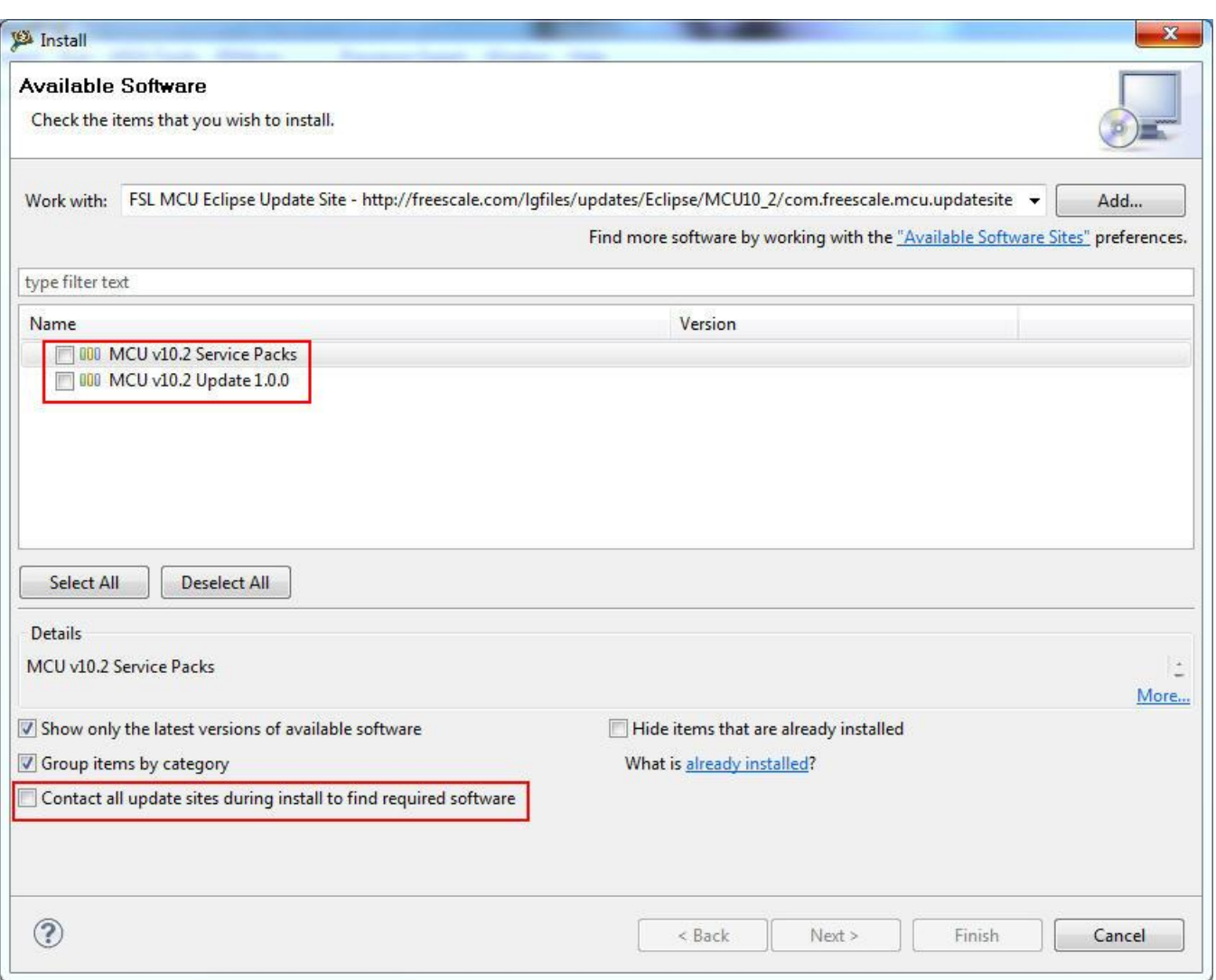

Figure 22. CodeWarrior update packages

<span id="page-22-0"></span>4. A list of all the packages that will be installed is shown, select all of the packages and click Next.

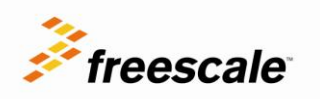

#### <sup>(3)</sup> Install

#### **Install Details**

(i) Your original request has been modified. See the details.

| Name                                                                                     | Version             | Id                                                    |                  |  |  |  |  |  |
|------------------------------------------------------------------------------------------|---------------------|-------------------------------------------------------|------------------|--|--|--|--|--|
| C/C++ Development Tools<br>$\blacksquare$                                                | $7.0.1$ . FSL $b18$ | org.eclipse.cdt.feature.group                         |                  |  |  |  |  |  |
| C/C++ Memory View Enhancements                                                           | $2.1.0$ . FSL $b18$ | org.eclipse.cdt.debug.ui.memory.fea                   |                  |  |  |  |  |  |
| CodeWarrior ARM Debugger                                                                 | 10.2.0.FSL b1800    | com.freescale.arm.debugger.nls.feat                   |                  |  |  |  |  |  |
| CodeWarrior ARM Debugger                                                                 |                     | 10.2.0.FSL b1800 com.freescale.arm.debugger.feature   |                  |  |  |  |  |  |
| CodeWarrior ColdFire Debugger                                                            |                     | 10.2.0.FSL b7740 com.freescale.coldfire.debugger.nls  |                  |  |  |  |  |  |
| CodeWarrior ColdFire Debugger                                                            |                     | 10.2.0.FSL b7740 com.freescale.coldfire.debugger.feat |                  |  |  |  |  |  |
| CodeWarrior Core Debugger                                                                |                     | 7.18.1.FSL b11 com.freescale.coretech.debugger.fe     |                  |  |  |  |  |  |
| CodeWarrior Core Debugger NLS                                                            |                     | 7.18.0.FSL_b11 com.freescale.coretech.debugger.nls    |                  |  |  |  |  |  |
| CodeWarrior Core IDE                                                                     |                     | 1.0.0.FSL_b18_ com.freescale.core.ide.feature.group   |                  |  |  |  |  |  |
| CodeWarrior Core IDE NLS                                                                 |                     | 1.0.0.FSL_b18_ com.freescale.core.ide.nl1.feature.g   |                  |  |  |  |  |  |
| CodeWarrior DSC Debugger                                                                 | 10.2.0.FSL b1820    | .com.freescale.dsc.debugger.feature                   |                  |  |  |  |  |  |
| CodeWarrior HC(S)08 Debugger                                                             | 10.2.0.FSL b7720    | com.freescale.hc08.debugger.nls.fe                    |                  |  |  |  |  |  |
| CodeWarrior HCS08 Debugger                                                               |                     | 10.2.0.FSL b7720 com.freescale.hc08.debugger.featur   |                  |  |  |  |  |  |
| CodeWarrior Power Architecture Debugger                                                  | 10.2.0.FSL b3920    | com.freescale.eppc.debugger.periph                    |                  |  |  |  |  |  |
| CodeWarrior Power Architecture Debugger                                                  | 10.0.0.FSL b3920    | com.freescale.eppc.debugger.featur                    |                  |  |  |  |  |  |
| CodeWarrior Remote Launch Feature                                                        |                     | 1.0.100.124988 com.freescale.remotelaunch.feature     |                  |  |  |  |  |  |
| CodeWarrior RS08 Debugger                                                                |                     | 10.2.0.FSL b7720 com.freescale.rs08.debugger.nls.fea  |                  |  |  |  |  |  |
| Size: 525,229 KB                                                                         |                     |                                                       |                  |  |  |  |  |  |
| Details                                                                                  |                     |                                                       |                  |  |  |  |  |  |
| Your original request has been modified.                                                 |                     |                                                       |                  |  |  |  |  |  |
| "Processor Expert Core" is already installed, so an update will be performed instead,    |                     |                                                       |                  |  |  |  |  |  |
| "CodeWarrior ARM Debugger" is already installed, so an update will be performed instead. |                     |                                                       |                  |  |  |  |  |  |
|                                                                                          |                     |                                                       |                  |  |  |  |  |  |
|                                                                                          |                     |                                                       |                  |  |  |  |  |  |
|                                                                                          |                     |                                                       |                  |  |  |  |  |  |
|                                                                                          |                     |                                                       |                  |  |  |  |  |  |
|                                                                                          |                     |                                                       |                  |  |  |  |  |  |
|                                                                                          |                     | $<$ Back<br>Next >                                    | Finish<br>Cancel |  |  |  |  |  |
|                                                                                          |                     |                                                       |                  |  |  |  |  |  |

Figure 23. CodeWarrior install packages

<span id="page-23-0"></span>5. Now the licensing window appears, accept all terms and licensing and click Finish.

 $\Box x$ 

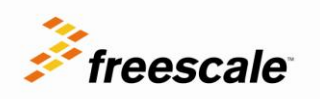

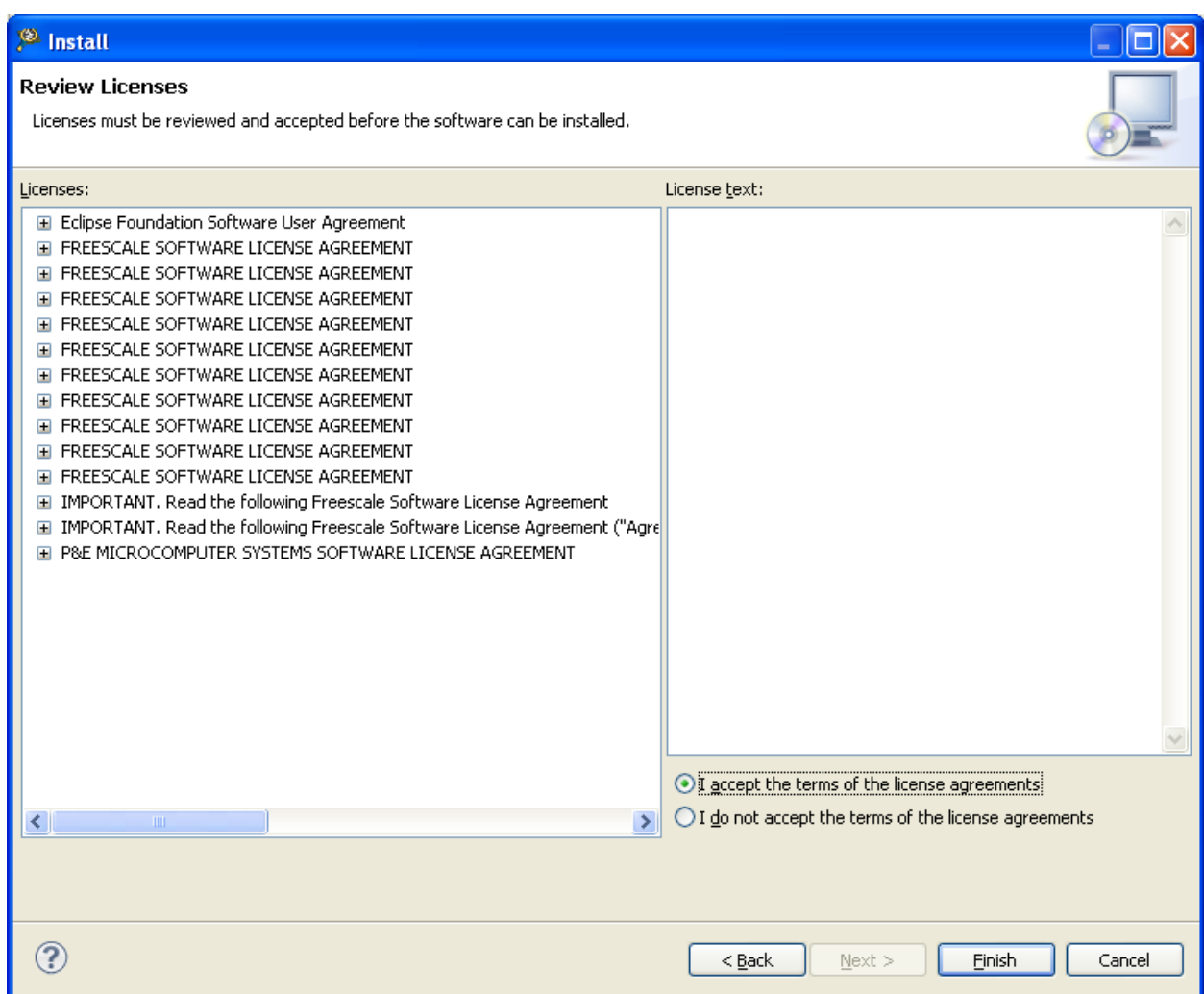

Figure 24. CodeWarrior terms and licensing

<span id="page-24-0"></span>6. After all of the packages are installed, restart CodeWarrior.

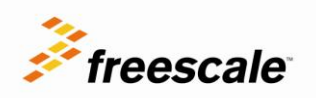

#### *How to Reach Us:*

**Home Page:** freescale.com

**Web Support:** freescale.com/support

> Information in this document is provided solely to enable system and software implementers to use Freescale products. There are no express or implied copyright licenses granted hereunder to design or fabricate any integrated circuits or integrated circuits based on the information in this document.

Freescale reserves the right to make changes without further notice to any products herein. Freescale makes no warranty, representation or guarantee<br>regarding the suitability of its products for any particular purpose, nor does<br>Freescale assume any liability arising out of the application or use without limitation consequential or incidental damages. "Typical" parameters that may be provided in Freescale data sheets and/or specifications can and do vary in different applications and actual performance may vary over time. All operating parameters, including "Typicals", must be validated for each customer application by customer's technical experts. Freescale does not convey any license under its patent rights nor the rights of others. Freescale sells products pursuant to standard terms and conditions of sale, which can<br>be found at the following address:<br>http://www.reg.net/v2/webservices/Freescale/Docs/TermsandConditions.htm

Freescale, the Freescale logo, Altivec, C-5, CodeTest, CodeWarrior,<br>ColdFire, C\_Ware, Energy Efficient Solutions logo, Kinetis, mobileGT,<br>PowerQUICC, Processor Expert, QorlQ, Qorriva, StarCore, Symphony, and<br>VortiQa are tr Tm. Off. Airfast, BeeKit, BeeStack, ColdFire+, CoreNet, Flexis, MadniV, MXC, Platform in a Package, QorIQ Qonverge, QUICC Engine, Ready Play, SafeAssure, SMARTMOS, TurboLink, Vybrid, and Xtrinsic are trademarks of Freescale Semiconductor, Inc. All other product or service names are the property of their respective owners. Apple, iPod, iPhone, and iPad are trademarks of Apple Inc., registered in the U.S. and other countries.

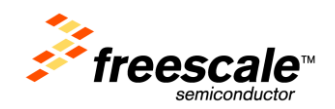

© Freescale Semiconductor, Inc. 2012. All rights reserved. Rev. 2

 $09/2012$